## **Da DV a Xvid con Virtualdubmod**

Premetto che un filmato da videocamera preferisco convertirlo in mpeg2 lasciandolo interlacciato per la visione su Tv, con tanto di menù, anche perchè difficilmente si ha un unico filmato, già editato, di 2 ore e passa, quindi un "bricolage" per riempire il dvd, è normale.

Allo stesso tempo, fatto il dvd-video, in taluni casi vorrei tenermene una copia di qualcuno su HD, in mpeg2 occupa ancora uno spazio considerevole, e convertirlo in xvid non è una cattiva idea, questo potrebbe poi essere ripreso per backup un giorno (non si sa mai, meglio avere una copia i supporti a volte..si perdono anche, oltre che rovinarsi :-)

Per visualizzarlo bene su pc però bisogna togliere l'interlacciamento, poi i DV sono solitamente filmati "difficili" le immagini si muovono veloci perchè la videocamera ovviamente è in mani umane.

La guida è ottima soprattutto per chi è allergico agli script di Avisynth, col quale si potrebbe importare il DV in VDM senza bisogno del codec DV e senza il dover convertire un DV di tipo 1 in 2 per poter lavorare anche l'audio, però usando avisytnh sarebbe opportuno usare i filtri suoi, e non fare un misto coi filtri di virtualdub e usare Avisynth stesso solo per importarlo, quest'ultima scelta la si farà se si usa MovieMaker per acquisire, questi, a differenza di quasi tutti gli altri software per acquisire, salvano in DV type1, l'audio è un tutt'uno col video, e questo è un piccolo problema.

## **Software necessario.**

**[Virtualdubmod 1.6.0.0](http://www.divxpro.it/DiVaX/software/sw/VDM_aud-x_enabled_v1.6.0.0.zip) [Panasonic DV](http://www.divxpro.it/DiVaX/software/sw/pdvcodec.zip) [Smart deinterlace](http://neuron2.net/smart/smart28b1.zip) [Lame ACM mp3](http://download.softpedia.ro/dl/5d15e5c8256483ffe7c1100d3a16dcc0/4917223d/100003159/software/MULTIMEDIA/AUDIO/lameACM-3.97.zip) [DV type1 to DV type2 converter](http://www.videohelp.com/download/uleaddvconverter.zip) ( per DV type1 fino a 4 GB) [Avisynth](http://www.divxpro.it/DiVaX/software/sw/Avisynth_257.zip) ( Per Dv type1 oltre i 4 GB)**

Gli ultimi 2 (dvconverter e avisynth) servono solo se si salva con Moviemaker perchè a differenza di tutti gli altri questi salva in DV type1.

Ci sarebbero dv converter commerciali che supportano l'audio dei files oltre i 4 Gb, ma a questo punto, se il filmato è oltre questo limite (circa 18 minuti), molto meglio installare Avisynth, basta poi creare un file di testo del genere:

## **DirectShowSource("C:\miofilm.avi")**

Al posto di quello scritto in rosso mettete il percorso esatto del file sul vostro pc, quindi salvate con estensione .avs (non .txt) e aprite questo, esempio, miofilm.avs con virtualdubmod, aprendolo con avisynth sarà riconosciuto come type2 e ci troveremo ancora l'audio (in PCM) da poter convertire.

Scarichiamo i software, virtualdubmod e il converterDV da tipo 1 a 2 sono *NO-INSTALL*, quindi basta estrarre i files in una propria cartella sull'HD.

Per installare il PanasonicDV e il Lame, basta estrarli, **cliccare col tasto destro sul file con estensione .INF e scegliere Install**

Per il filtro Smartedeinterlacer di virtualdub, estraiamo i file nella cartella plugin di virtualdubmod, in

questo modo sarà aggiunto ai filtri interni quando selezioneremo filters--Add.

Per la cattura, anche piccoli tool free e non install come **Dvio** salvano in type2, ovviamente se non si vogliono aggiungere effetti o altro, i tagli si possono sempre fare dopo.

Se invece si usa MovieMaker per acquisire, dopo aver collegato la videocamera tramite firewire e messa in play, si sentirà il classico suono di periferica collegata, e si aprirà la finestra dove si sceglie il dispositivo per l'acquisizione, dopodichè, effettuati i vari tagli effetti ecc. ecc. si salva il filmato, e si sceglierà DV-AVI:

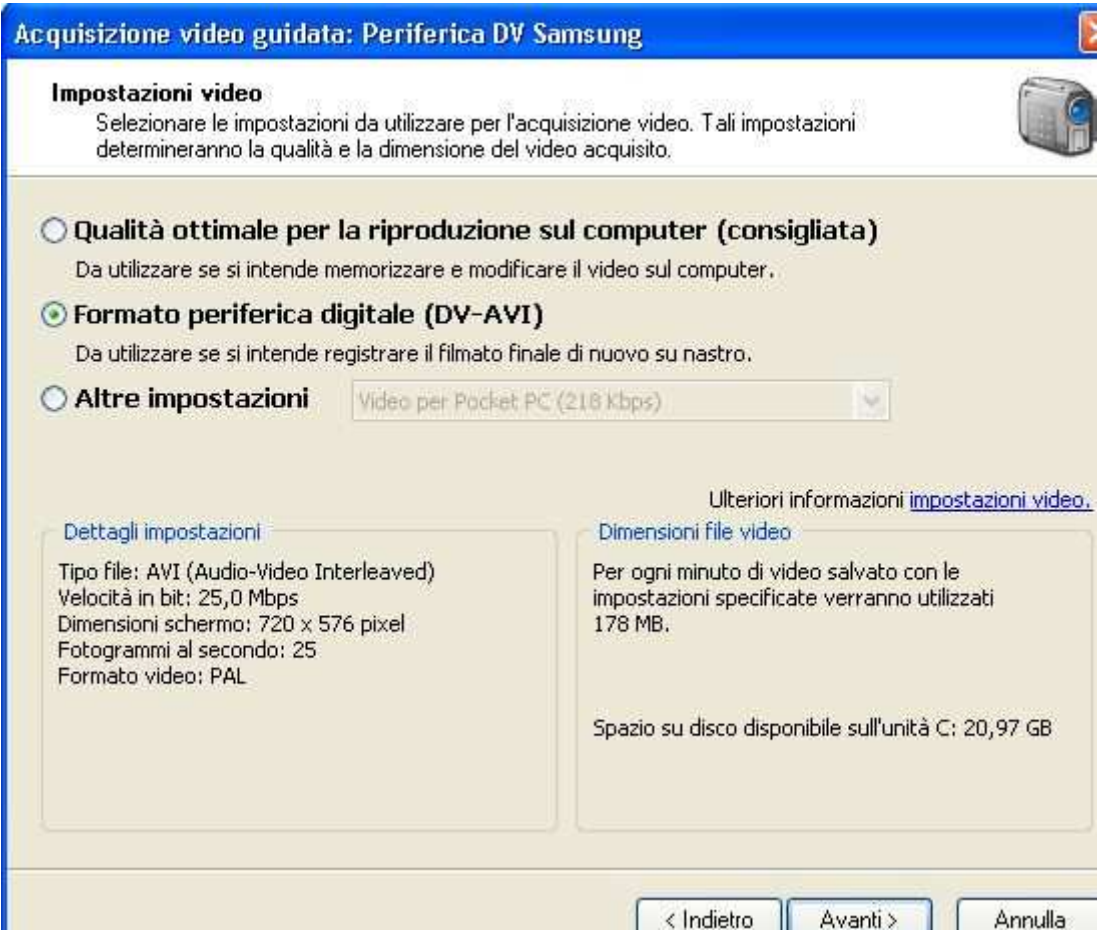

Se gli effetti sono pochi sarà quasi una ricopiatura, non troppo lenta, comunque non mi soffermo troppo sulla cattura, questa guida è più che altro per la conversione dei DV già acquisito in xvid (o divx).

Passiamo ora a virtualdubmod.

Apriamo il file DV con VDM, se vi appare questo messaggio, lo convertiremo in type2 altrimenti mancherebbe l'audio.

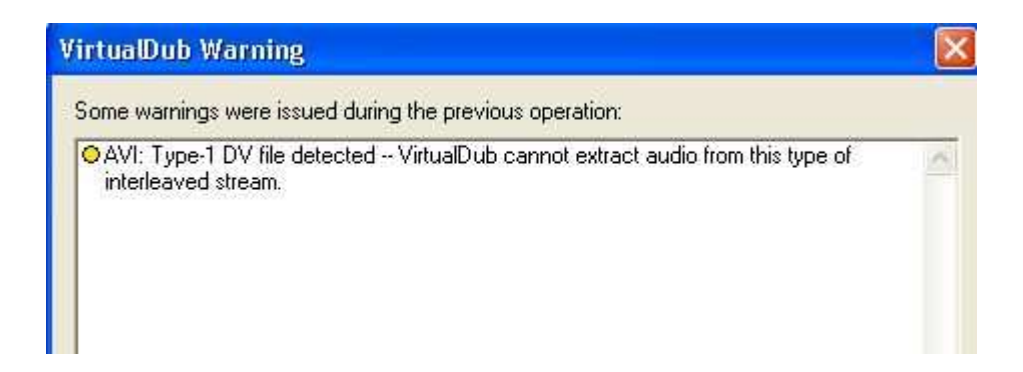

Apriamo il programmino (50kb) **UleadDVtype1toDVtype2converter**, selezioniamo il file DV, selezionamo la directory di destinazione e clicchiamo convert, a questo punto avremo il filmato in DV type2.

Se è superiore ai 4GB il programmino dopo questa dimensione da problemi all'audio, quindi useremo avisynth per importarlo, come detto sopra, creando lo script Directshowsource oppure usare il template di avisynth stesso in virtualdubmod.

Dunque questa necessità di usare avisynth o il dvconverter non c'è per chi acquisisce dai vari Uleadvideostudio, Premiere,Vegas, e quasi tutti gli altri, che danno almeno la scelta sul tipo di Dv da salvare, compreso il sopracitato **Dvio** o l'altrettanto semplice **WinDV.** 

Importato il file in VDM pensiamo subito all'audio, dal menù stream di virtualdubmod clicchiamo stream list, quindi tasto destro sulla traccia audio-->full processing, ancora tasto destro-->compression, e selezionamo un Lame mp3, come ad esempio quello mostrato sotto.

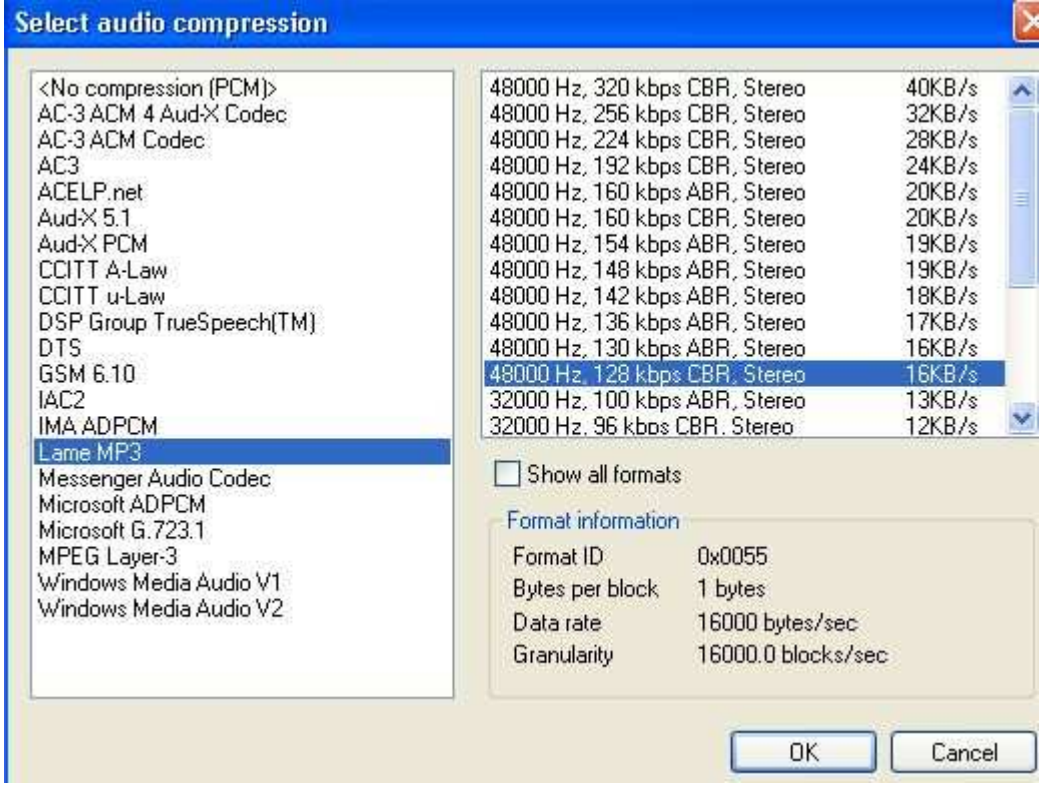

Diamo l'ok, e ora passiamo al video.

Dal menù video, clicchiamo filters, quindi nella finestra che si apre, click su ADD e cerchiamo il nostro smartdeinterlacer, alle impostazioni di default, cambiarei solo dove mostrato sotto:

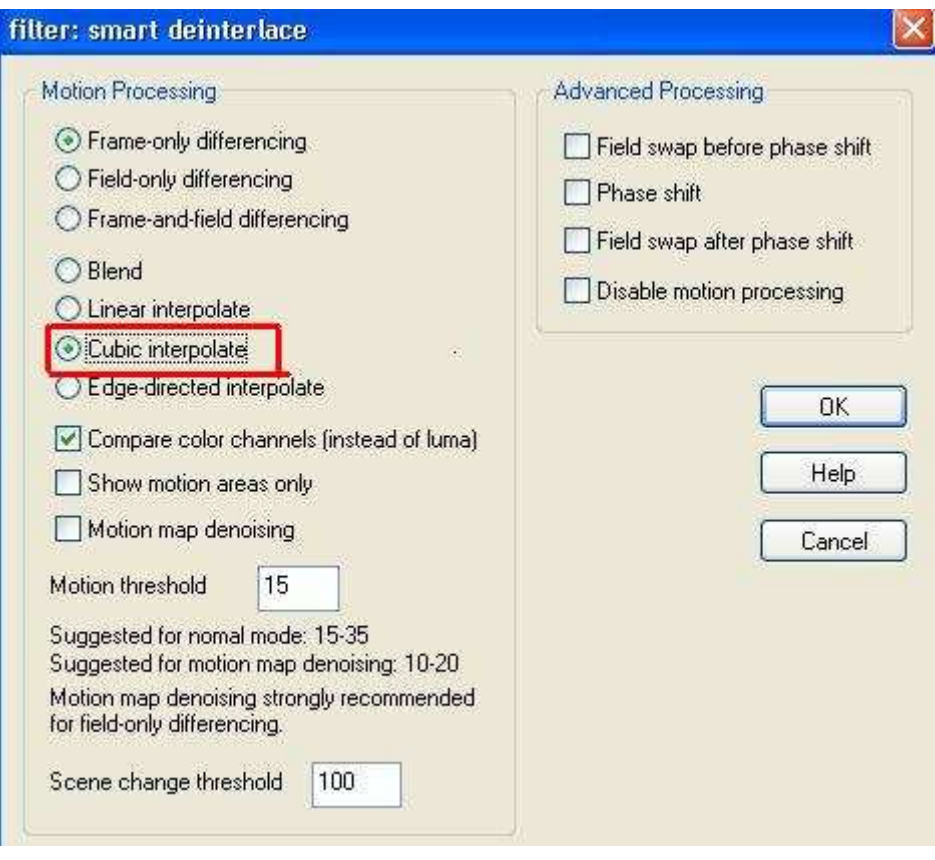

Diamo l'ok, intanto si potrà già notare, nella finestra di destra (quella dell'output) l'effetto del deinterlacciamento, a confronto con l'input, sulla sinistra:

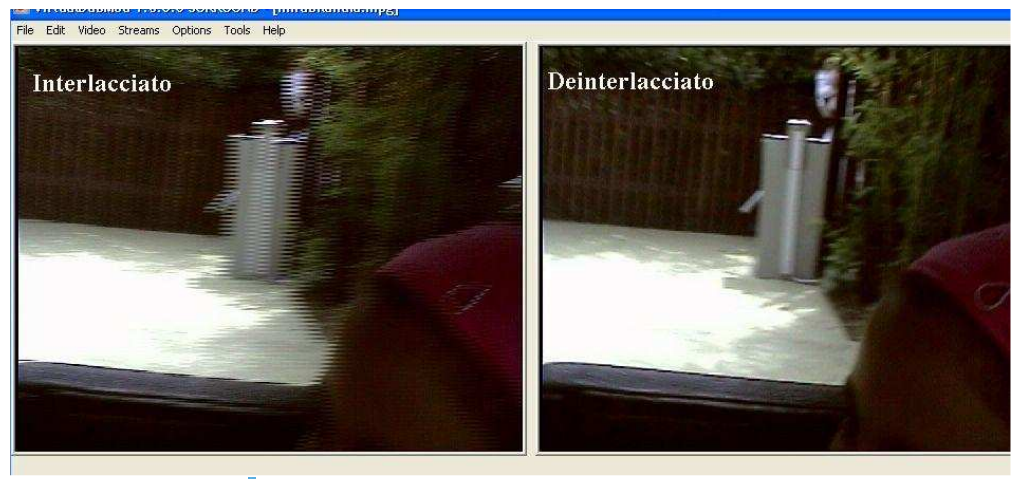

Clicca per ingrandire Q

Ora, tornando ai filtri (video-->filters) sempre col tasto ADD mettiamo il filtro resize. **Consiglierei di non esagerare con la risoluzione**, come detto sono filmati difficili, una 640x è a mio avviso esagerata, se non si vuole esagerare col bitrate a scapito delle dimensioni, se dovessi poi mettere 3000kbps di bitrate per un risultato decente, allora tanto valeva tenerlo in mpeg2.

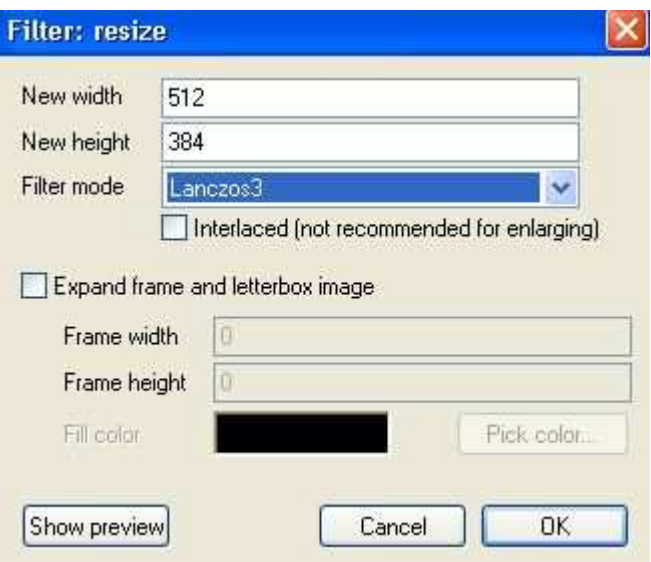

In questo caso ho messo 512x384 (e Lanczos3 in filter mode), essendo in 4:3 il rapporto è giusto, se aveva aspect-ratio di 16:9, avrei dovuto mettere 512x288, per conservare le giuste proporzioni, mi raccomando che siano sempre valori multipli di 16.

Ora passiamo al settaggio del codec XVid, sempre dal menù video-->compression, e selezioniamo l'xvid, che dovete aver installato sul pc per vederlo appunto in quella finestra di scelta del codec, se non dovesse comparire manca, scaricatelo ed installatelo da qui

Selezionato l'xvid, a destra click su **configure , andremo a fare 2 passate**, nella finestra principale settate come sotto:

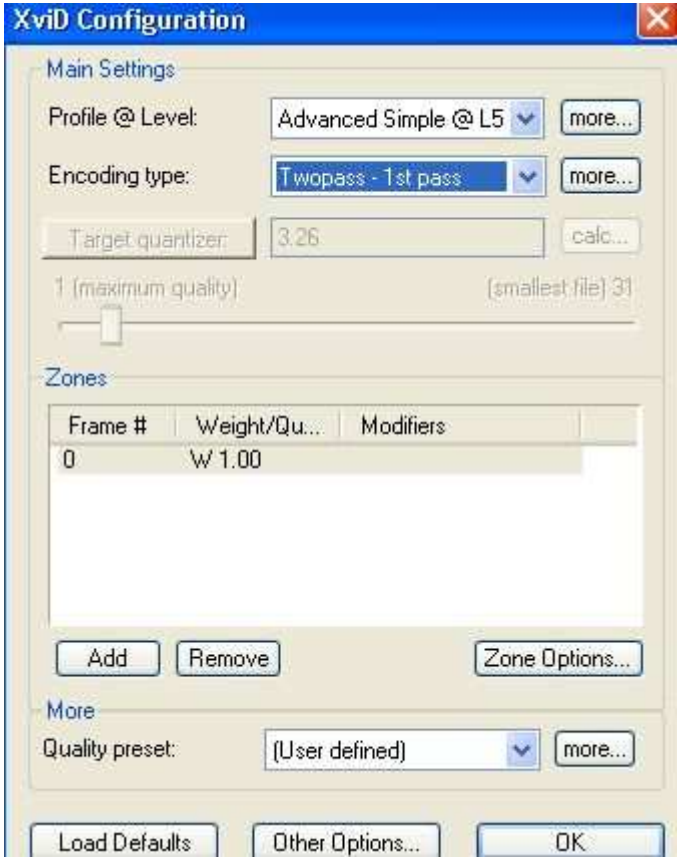

Clicchiamo more in alto in profile level e **deselezioniamo b-vop e mettiamo mpeg in quantization type**

Perchè niente b-vop? Questi ad alti bitrate nell'xvid possono essere perfino controproducenti per la qualità, servono più per bassi bitrate e filmati più comprimibili. Clicchiamo poi **more**, questa volta sotto in *quality preset* e settiamo così:

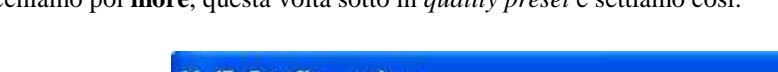

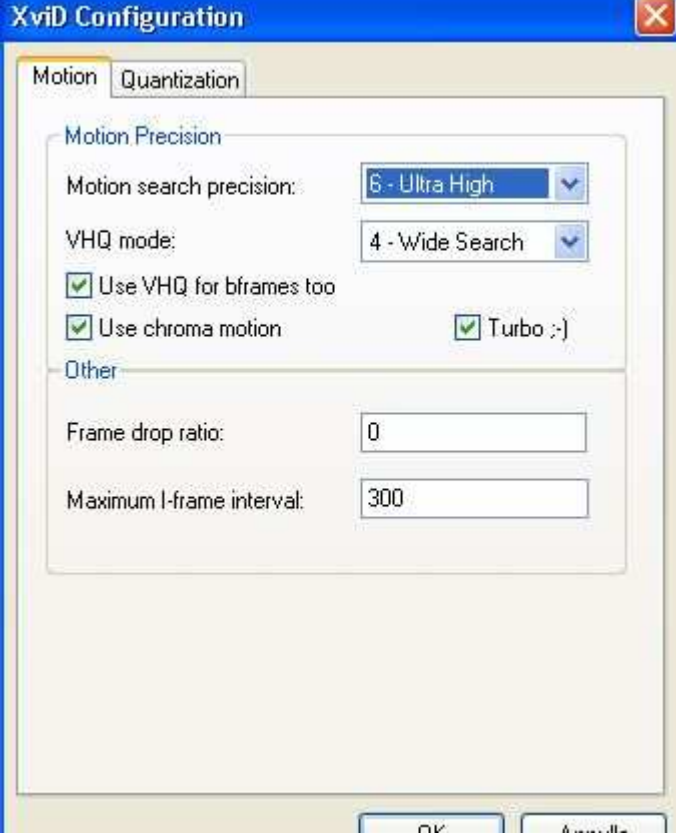

Sempre in quella finestra clicchiamo poi in alto quantizer e mettiamo questi valori:

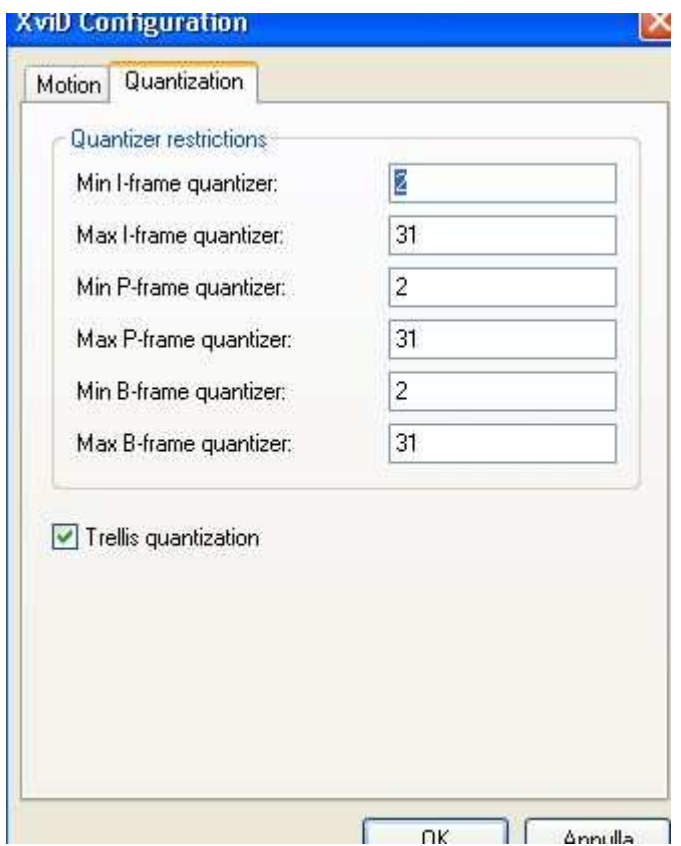

Diamo l'ok e ancora Ok nella finestra principale del xvid, quindi ok ancora e clicchiamo F7 (scorciatoia) per aprire la finestra di salvataggio del file, selezioniamo la spunta indicata sotto e diamo un nome al file.

(con quella spunta non partirà subito la conversione ma il lavoro sarà messo nella joblist, in attesa)

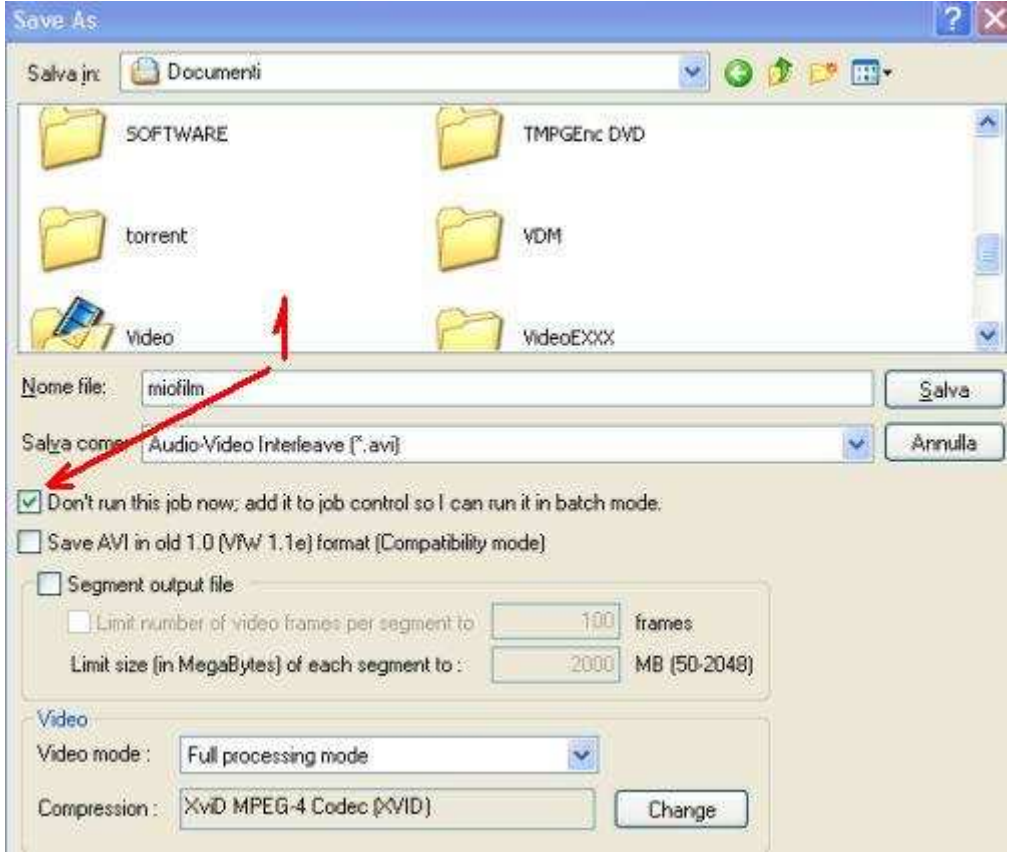

Ora impostiamo la seconda passata, dunque ancora compression-->xvid-->configure, poco da cambiare, qui però dobbiamo dare le dimensioni finali del file.

Per un'ora io starei largo, come detto filmato non facile e interlacciato, per un'ora metterei almeno 600/700 MB, compreso di audio, accanto c'è il bitrate calculator dove basta mettere il tempo, sarà compreso anche l'audio che vedete sotto nel calculator, verificate che sia quello scelto (lame mp3 128kbps) dando ok vi mettera il bitrate in **target bitrate** nella finestra principale.

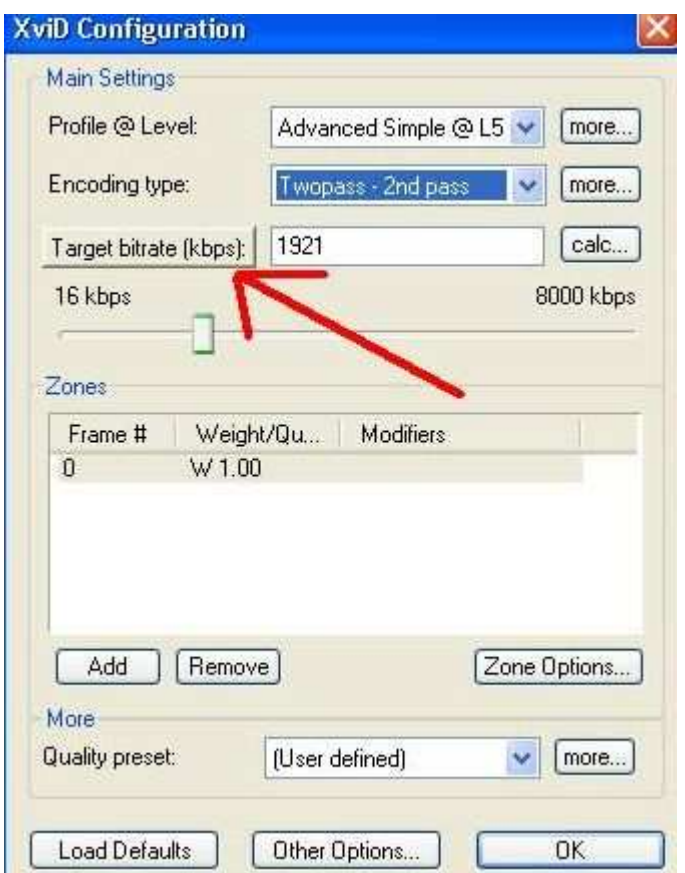

**Clicchiamo su more** in encoding type, mettiamo 20 in **I-frame boost** (di default è 10) e diamo l'ok, quindi click su more in **quality preset e in quantization settare come sotto** (anche se i b-vop in questo caso non li usiamo)

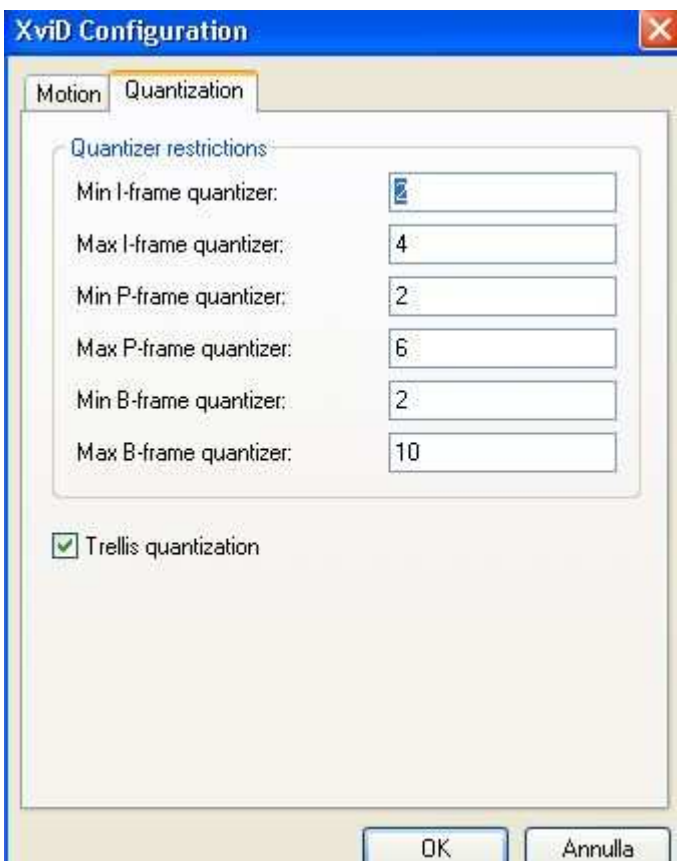

**NON** cambiamo le altre opzioni, rispetto alla configurazione della prima passata! Diamo l'ok, ancora ok e come prima, tasto F7 e salviamo, il nome del file deve essere identico a quello salvato nella prima passata.

A questo punto, con un'altra scorciatoia, clicchiamo F4, e si aprirà la job list, dove saranno presenti, in attesa dello start, le 2 passate.

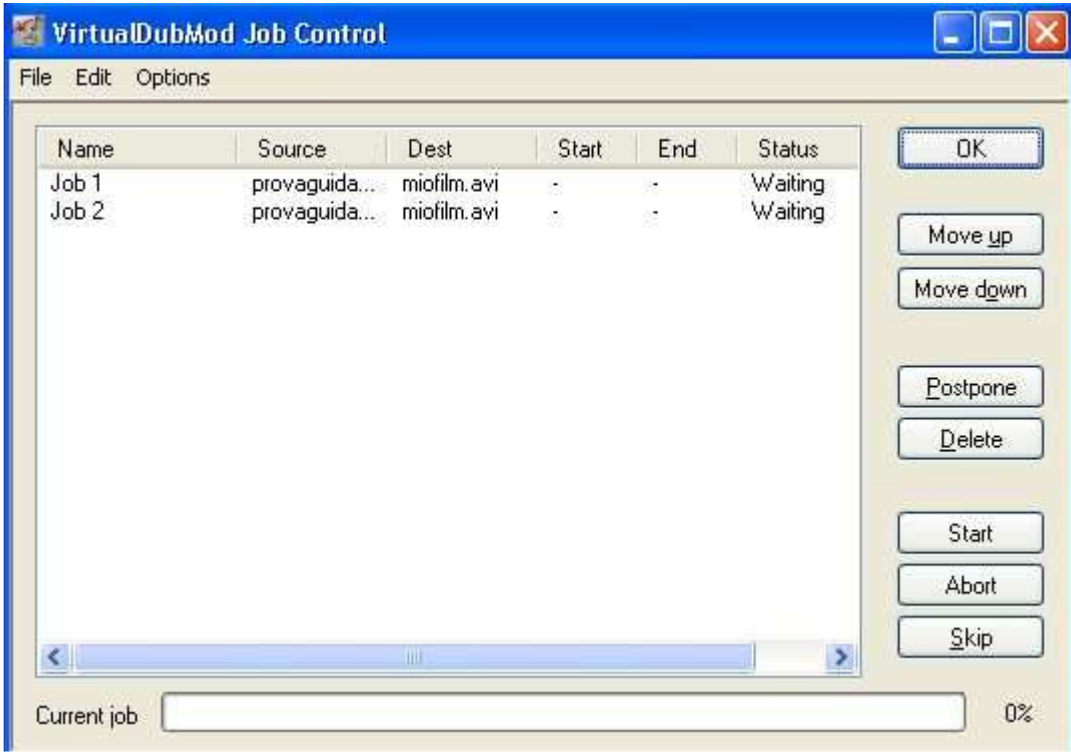

Ora basta cliccare start e in successione verrano fatte le 2 passate, e il file convertito e compresso circa una ventina di volte se parliamo di dimensioni finali del file.

I filmati da videocamera, e i gusti personali, possono essere diversi, e qualche impostazioni variare, in base a ciò che si vuole ottenere, questo per quello che volevo ottenere in quel momento è stato il metodo che più mi ha soddisfatto.

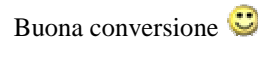

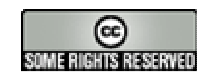